**Owner's Manual for**

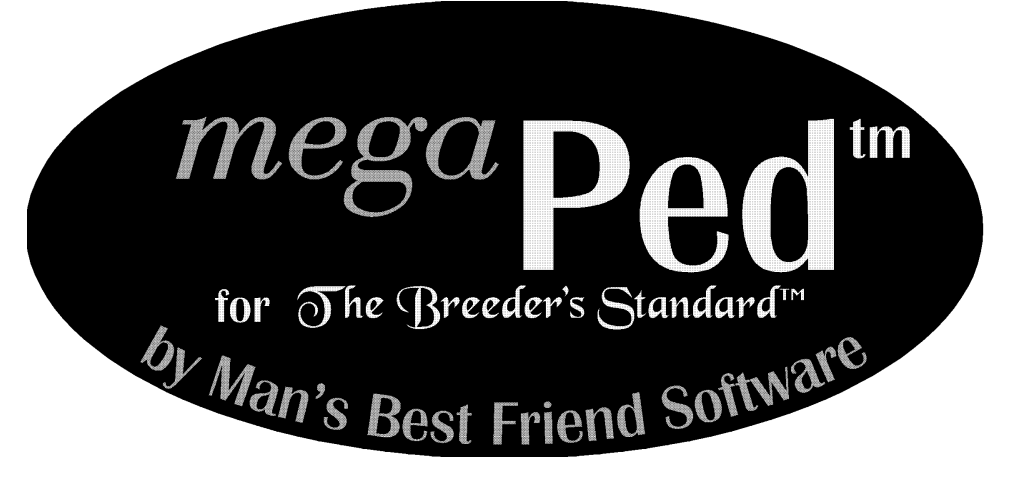

# **Version 1.0**

**(800) 746-9364**

**Another Quality Software Product from:**

# **Man's Best Friend Software 904 Pine Hill Drive Antioch, IL 60002-1878 (847) 395-3808**

This manual was produced using *Doc-To-Help®*, by WexTech Systems, Inc.

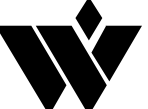

WexTech Systems, Inc. 310 Madison Avenue, Suite 905 New York, NY 10017 (212) 949-9595

# **Contents**

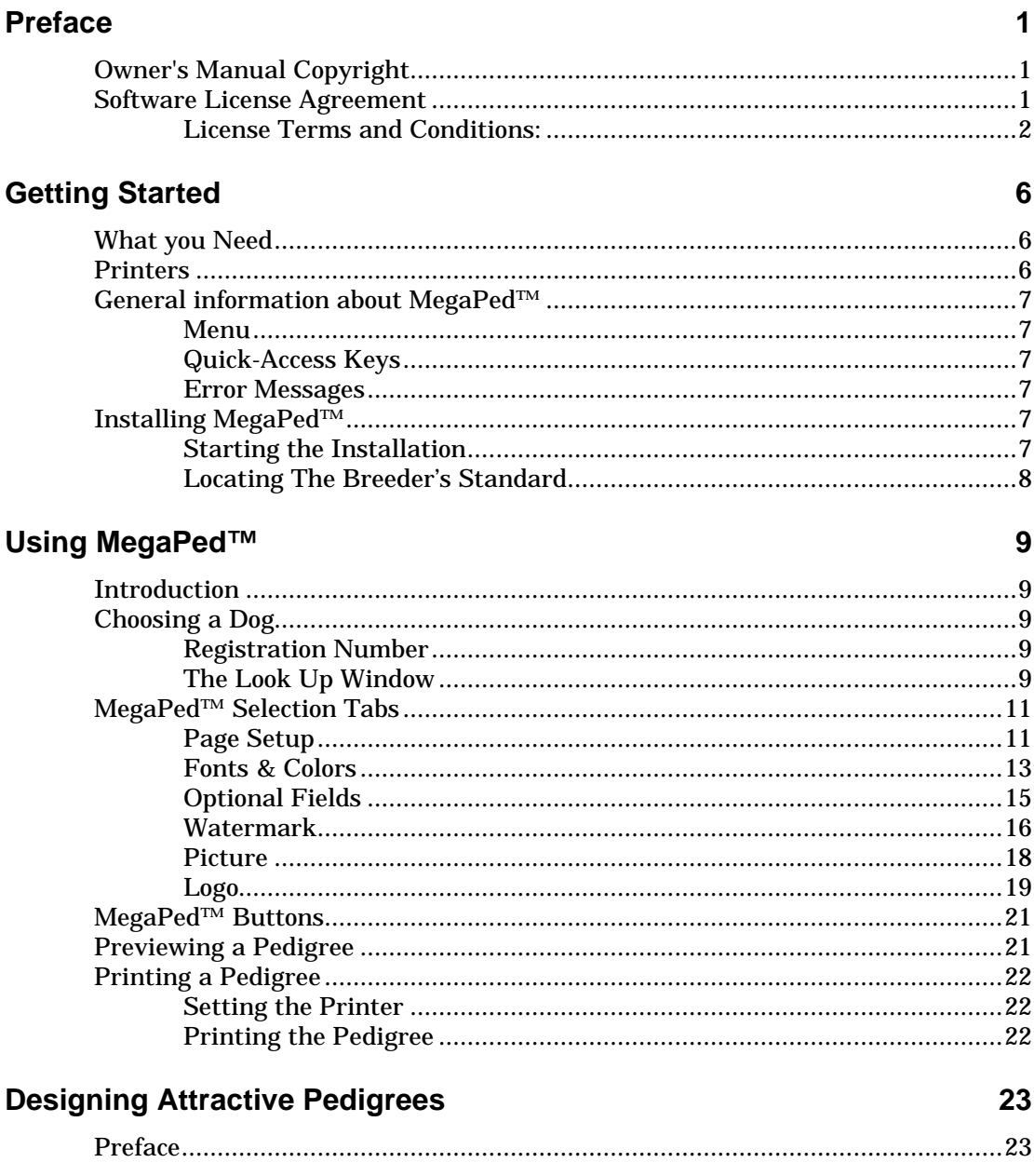

Owner's Manual for MegaPed™ for The Breeder's Standard™

Contents • i

![](_page_3_Picture_20.jpeg)

# **Glossary of Terms**

## **Index**

33

32

# **Preface**

## **Owner's Manual Copyright**

This manual and the software discussed herein is Copyright © 1996 by Man's Best Friend Software All Rights Reserved. No part of this manual or the software it discusses may be duplicated for any reason or by any means, whether or not mechanical, under any circumstance. No employee of Man's Best Friend Software is empowered to grant permission to copy contrary to this notice. Unauthorized copying is a violation of Federal Copyright laws and will be prosecuted accordingly.

The Software discussed in this manual is also governed by the terms of a license agreement. No use of the software is permitted without complete agreement to all terms set forth in the License. Opening the envelope containing the program diskettes, or other use of the software covered in this manual shall be deemed complete acceptance of the license agreement covering the Software. A copy of the License Agreement appears on the envelope containing the program disks, as well as in this manual.

# **Software License Agreement**

In consideration of the license purchase price of the MegaPed™ software product (the "Software"), Man's Best Friend Software (the "Company") grants you a conditional, limited and non-exclusive license to use the Software. **IF YOU DO NOT AGREE TO** *ALL* **OF THE TERMS LISTED ON THIS LICENSE,** *DO NOT* **OPEN THE ENVELOPE CONTAINING THE PROGRAM DISK(S). OPENING THE ENVELOPE MEANS THAT YOU ACCEPT EVERY TERM AND CONDITION OF THIS LICENSE WITHOUT OBJECTION OR RESERVATION. IF YOU DO NOT ACCEPT** *EVERY* **TERM AND CONDITION OF THIS LICENSE AS WRITTEN HEREIN, YOUR LICENSE TO USE THE SOFTWARE IS REVOKED AND YOU MUST RETURN THIS SOFTWARE, WITH THE ENVELOPE** *UNOPENED***, TO THE POINT OF PURCHASE FOR A FULL REFUND.**

#### **THIS LICENSE IS A BINDING AGREEMENT, AND CONTAINS LIMITATIONS OF LIABILITY AND LICENSE. READ CAREFULLY BEFORE OPENING THE DISK ENVELOPE.**

#### **License Terms and Conditions:**

You acknowledge that the Software, manuals, this license, and all other materials are Copyright © 1996 by Man's Best Friend Software All Rights Reserved. You also acknowledge and agree that such copyright allows Company to impose this license and terms upon you as conditions to the use of Company's property. You agree that ownership of the Software will at all times remain with the Company, and that your license grants you no ownership rights whatsoever to the Software, either now or in the future.

You acknowledge that you have read all of the terms and conditions herein, and by opening the envelope containing the program disk(s), you agree to them all. You agree that opening the envelope containing the program disk(s) with the Software executes this contract with the same force and effect as your signature witnessed by a Notary Public. If this or any other copy of the Software is loaded onto your computer, you agree that it will be deemed that you opened the envelope and agree to all of the terms and conditions herein.

You agree that this License is a binding contract, and you also agree to abide by every term and condition herein. You agree that, in the event that you violate any term or condition contained herein, your license will be permanently revoked (without any compensation due or owing to you) and that you will be liable for any and all damages set forth herein, plus any penalties or damages allowed by law. You agree that no term of this contract can be revoked, modified or waived, either by Company or by you.

You agree to load and/or use the Software on only one computer at a time. You are allowed to have only one backup copy of the Software to protect yourself from data loss.

You agree not to loan the Software to any party, nor may you rent, lease or sublease it to anyone. You agree never to copy the software for the benefit of any other party for any reason. You agree never to make any copies of the Manuals for any reason.

If you sell or give away the Software, you must destroy **every** backup copy of the Software, and you agree to do so. You must notify the Company in writing within three (3) business days of such a sale or transfer, and must provide the name and address of the actual purchaser or receiver of the Software. Once you sell or transfer the Software, you may not buy back or receive back the Software for a period of three (3) years, and you agree to this condition. You may never use somebody else's copy of the Software to access records or files made by your copy.

As soon as you sell or give away the Software, you lose your license rights and all rights to use the Software. However, clauses in the License which restrict you from competing with the Company or producing competitive products to the Software still apply and you agree that these terms will survive your loss of rights under this license.

You may not sell the Software to any party which produces a software product that competes with the Software, to any employee, agent, assign, owner, shareholder, affiliate or any party with any kind of a relationship with such a person or company, or to any party which contemplates producing a product that competes with the Software. These same restrictions apply to parties who intend to produce any product or products which rely on the databases produced by the Software for any function whatsoever.

You agree that you will not produce (or assist others in producing or in any attempt to do so) any product, whether or not it is computer-based, that competes with the Software for a period of not less than ten (10) years after the date that you sell the Software, and you also agree never to produce such a product as long as you, any member of your family, any agent or assign, any company you own, have an interest in or have any kind of relationship with hold this license or a license to another copy of the Software .

You agree that, even after the ten-year non-compete period listed above, that any product you may create will not in any way resemble or act like the Software, will not be able to read or convert the databases created or used by the Software, will not use any of the same methodologies employed in the creation and operation of the software, and will not use any trademark, logo or name used in the Software.

You agree that you will not attempt to reverse-engineer or disassemble the Software or attempt to do so at any time. You agree not to change any portion of the Software, including, but not limited to, icons, dialog windows, error messages, menus, string tables and the serial number(s) as embedded in various portions of the Software. You agree that such a change, in addition to being a material violation of this license agreement, is a violation of Federal Copyright and Trade Secret laws, and constitutes a crime.

You agree that you will not disclose to any party the layout, contents or structure of the database files created or used by the Software. You agree that you will not devise any program or programs which will convert the data in the databases of the Software to any format acceptable to any product which competes with the Software. You agree that you will not create or offer for commercial sale any "add-on" product which uses these databases for sale without the express advance written permission of the Company. Such permission may, at Company's sole discretion, be in the form of a Developer's License, which you agree would at the sole discretion of Company require the payment of additional fees. You agree that Company has no obligation to issue you or any other party a Developer's License, and that no part of this License Agreement shall serve to impose such an obligation upon the Company.

**YOU AGREE, WHETHER OR NOT YOU OPEN THE ENVELOPE CON-TAINING THE PROGRAM DISK(S), THAT IF YOU NOW PRODUCE OR HAVE IN THE PAST PRODUCED ANY PRODUCT (WHETHER OR NOT COMPUTER-BASED) WHICH COMPETES NOW OR HAS IN THE PAST COMPETED WITH THE SOFTWARE, YOUR LICENSE IS NULL AND VOID. YOU AGREE THAT YOU THEN HAVE** *NO RIGHT* **TO USE THE SOFTWARE, AND YOU AGREE THAT OPENING THE ENVELOPE WILL BE CONSIDERED A COPYRIGHT AND TRADE SECRET INFRINGEMENT AND YOU WILL BE PROSECUTED BOTH CIVILLY AND CRIMINALLY. IF YOU ARE SUCH A COMPETITOR, YOU MUST IMMEDIATELY RETURN THE SOFTWARE,** *UNOPENED,* **TO THE POINT OF PURCHASE FOR A FULL REFUND. IF YOU ARE PUR-CHASING THE PRODUCT ON THE BEHALF OF ANOTHER PARTY TO WHICH THIS CLAUSE APPLIES, YOU AGREE THAT THIS CLAUSE APPLIES EQUALLY TO YOU AS AN ACCESSORY.**

You agree that this document represents the entire agreement between you and Company. You acknowledge that no employee, agent, assign, dealer or distributor of the Company has the right to change, add or delete any provisions of this license and expressly confess that any and all verbal or written statements to the contrary are not binding upon the Company in any way and are invalid and without value.

You agree that, since it is impossible to determine the effect of any violation of the above terms, that you will be liable for ONE HUNDRED THOUSAND DOLLARS (\$100,000.00) for each individual violation of the copy, lease and loan provisions above, and ONE MILLION FIVE HUNDRED THOUSAND DOLLARS (\$1,500,000.00) for each individual violation of the non-competition clause above, all as liquidated damages and not as a penalty. You agree that, if you violate this license in any way, that Company may at its sole discretion seek additional penalties and damages as permitted by law.

You agree, if purchasing by credit card or charge card, that you permanently and irrevocably waive any and all right to cause a "chargeback" for any reason against Company or other seller of this license, effective as soon as you open the envelope containing the program disk. You agree that, if you institute such a "chargeback", it constitutes a material violation of this license, and agree to pay the minimum amount of FIVE THOUSAND DOLLARS (\$5,000.00) to Company (or the party selling you this license), as liquidated damages and not as a penalty, in addition to the amount of the chargeback, and all costs of such chargeback instituted against the seller of this license. You expressly confess, in the event of such a "chargeback", that such chargeback constitutes fraud and confess such fraud. You agree to pay all costs incurred by company or the seller of this license in collecting these amounts.

You agree that this license shall be interpreted under the laws of the United States of America and the State of Illinois, as appropriate, and without regard to conflict of law principles.

You irrevocably agree that, if you violate this license, Company (or the party selling this license to you, as applicable) may, in its sole discretion upon discovery of such violation, enter into any court of Law or Equity it so chooses and confess a judgment on your behalf for the damages listed above plus attorney's fees, filing fees and court costs, and waive all of your rights to service of process, trial and appeal to which you may be entitled, and may proceed immediately to collect said judgment in any legal manner. If you are a corporation, you agree that your corporate indemnification against any and all officers, employees or owners of you (the corporation) is waived, and the person(s) opening the envelope and/or using the software jointly and severally agree to be personally bound by this clause.

You agree that any judgment obtained against you (whether or not obtained as a Confession of Judgment) for violating this license is a finding of fraud, confess such fraud, agree that such a judgment is fair, proper and not dischargeable or modifiable in any proceeding under the United States Bankruptcy Code, and agree to waive the automatic stay provisions of the United States Bankruptcy Code, and agree to the immediate removal of any stay imposed upon the Company by said court, and waive the right to notice, response or contest of any motion by Company or its attorneys to lift a stay so imposed against it.

You agree that you purchase this software "AS IS". You also agree that the only warranty provided is as follows: for a period of not more than THIRTY (30) DAYS after you purchase the software, the program disk(s) upon which the software is delivered to you will be free from defects in material or workmanship. Your sole remedy in a warranty claim is replacement of the defective disk(s). This warranty is not transferable.

NO OTHER WARRANTY IS PROVIDED. COMPANY DISCLAIMS ALL OTHER WARRANTIES, EXPRESS OR IMPLIED, INCLUDING BUT NOT LIMITED TO, MERCHANTABILITY OR FITNESS FOR A PARTICULAR PURPOSE. COMPANY IS NOT RESPONSIBLE FOR ANY INCIDENTIAL OR CONSEQUENTIAL DAMAGES SUSTAINED BY YOU OR ANY OTHER PARTY AS A RESULT OF USING OR POSSESSING THE SOFTWARE, EVEN OF COMPANY HAS BEEN NOTIFIED OF THE POSSIBILITY OF SUCH DAMAGES.

You agree to waive any and all warranty rights under the law which may be available to you and exceed the scope of the above warranty.

You agree that, in the event of a warranty claim, that Company's complete liability will extend to no more than the actual price paid by you for the Software. You agree to fully indemnify and hold Company harmless for any claim of any kind with respect to the Software, its manual(s), warrant(ies) or operation.

You agree that, in the event that any part of this license is declared by a court holding proper jurisdiction to be illegal or unenforceable, only that very part so declared shall be invalid, and the rest of this license shall continue in full force and effect, as if the illegal or unenforceable clause were never included therein.

You agree that this license and ALL of its terms shall binding upon your employees, successors, assigns, or transferees.

You agree, if purchasing or otherwise receiving the Software from another party, that you will be bound by all the terms herein. If you DO NOT AGREE, your license is revoked and you must return the Software to the party from whom you received it. In that event, you agree to hold Company harmless as to damages or compensation, inasmuch as full agreement to all the terms of this license is a prerequisite condition of your permission to use this software under this license.

You agree that Company does not waive any rights it has herein by delaying enforcement of or not strictly enforcing its rights herein against you or any other party.

# **Getting Started**

## **What you Need**

MegaPed™ requires the following computer equipment and software:

- An IBM or compatible computer with a minimum of an 80486 processor and four (4) megabytes of RAM Memory. A Power Macintosh with SoftWindows or a hardware IBM emulation device may also be used.
- Microsoft® Windows™ 3.1, Windows NT™ 3.1 or 3.5, or Windows 95™.
- Two (2) megabytes minimum Hard Disk Space.
- The Breeder's Standard™, Version 3.10 (MegaPed will *not* work with Version 3.0 or earlier).

## **Printers**

The whole purpose of MegaPed™ is printing. MegaPed™ will work well with every graphics-capable printer and plotter supported by Windows. Because part of what MegaPed™ does is intense graphics (such as pictures, logos and borders), you must make sure that your printer has sufficient memory installed into it to handle the graphics. This is completely separate from memory on your computer. Consult your manufacturer or retailer about printer memory and requirements.

*A "Driver" is a program which Windows uses to communicate what your program wants to do to a hardware device. In essence, it's a "translator" between Windows programs and the hardware device. Printers and monitors are the most common devices which Windows uses drivers to communicate with.*

Color Printers require a color printer driver. Make sure that the driver you are using supports color, and that it is the correct driver for the printer that you are using.

MegaPed™ will print to any size paper that your printer supports. This means that, if you wish to print larger-format pedigrees on, for example, 11" x 17" paper, MegaPed™ will properly print onto that format. Smaller formats may require you to adjust the pedigree font sizes to compensate (more on this subject later). Practically speaking, a 6" x 9" envelope will be the smallest format onto which you can print and get an acceptable rendition of the printing.

## **General information about MegaPed™**

#### **Menu**

MegaPed™ has a Main Menu. It is organized into three categories: File, Pages and Help.

#### **Quick-Access Keys**

MegaPed™ has some function keys, designed to make it easier to access certain frequently-used functions. They are:

#### **Error Messages**

Unlike older programs, MegaPed™ is designed to guide you through the process of putting the right data in the right place using visual cues instead of nasty error messages. Therefore, the number of messages in MegaPed™ is dramatically lower than in older programs. The few messages which are in the program are self-explanatory, and contain recovery information in their text.

## **Installing MegaPed™**

#### **Starting the Installation**

MegaPed™ comes on one diskette. The procedure to commence installation is simple. It involves inserting the diskette into the drive (either A: or B:) and then invoking the appropriate installation command. Depending on the version of Windows you are running, this may vary.

#### *Windows 3.1 and Windows NT*

From the Program Manager or the File Manager, click the "File" menu and choose the "Run..." option. This will bring up the following pop-up window:

![](_page_11_Picture_112.jpeg)

Type in the command [drive]:SETUP, where [drive] is the letter of the drive where you inserted the installation diskette. Press Enter.

#### *Windows 95*

You have two options to commence installation. The first is to click the "Start" button, choose the "Settings" menu, and then choose "Control Panel". From the Windows 95 Control Panel, you can then choose "Add/Remove Programs". Clicking the "Install..." button on the pop-up window which ensues will automatically locate the installation program on the diskette and run it, with no further commands on your part.

Alternatively, you can choose the "Run" option from the Start button menu, and type in the command as you would for Windows 3.1 and Windows NT above.

## **Locating The Breeder's Standard**

Once SETUP is running, it will immediately look for an installed copy of The Breeder's Standard™. If one is found, its version is verified. If you are not running version 3.10 or later, SETUP will stop and tell you that you need to upgrade. If you are running an older version of the program, you must first upgrade before installing MegaPed™.

SETUP will install MegaPed™ into the directory you choose. We suggest that you install it into the same directory where The Breeder's Standard™ is installed. MegaPed™ will use the same serial number as The Breeder's Standard™.

Once SETUP has completed, you can immediately start to use MegaPed™.

# **Using MegaPed™**

## **Introduction**

MegaPed™ is designed to be straightforward in its use. There is only one screen for the while program, and it is set up like a Rolodex, with various settings on tabs you can select.

This explains all of the options and controls in MegaPed™. It is a guided tour of the program's features and abilities.

# **Choosing a Dog**

#### **Registration Number**

MegaPed™ is designed to work with one dog at a time. Therefore, you can simply type that dog's registration number into the field and press  $t$  [Tab]. If the number is found on the database, the dog's name (with all titles) will be displayed below the field. Otherwise, you'll get an error message telling you that the dog's record could not be found.

## **The Look Up Window**

Alternatively, you can click the "Look Up" button. That button looks like this:

![](_page_12_Picture_9.jpeg)

Choosing this button will bring up a pop-up window with a list of dogs in it. You can control the way that this window looks, and can choose from the following fields to search on:

- Registration Number
- Registered Name
- Call Name

In this manner, the pop-up window is similar to the Work with Dogs window in The Breeder's Standard™. However, this window works on an entirely different principle. For example, it comes up rapidly, no matter how many dogs are in your database. However, as you type in individual characters into the window to look up a dog's name, for example, the computer is slightly slower, because MegaPed™ is looking at the database while you type. In the end, this way is faster.

The Pop-Up window looks like this:

![](_page_13_Picture_86.jpeg)

You have a few options. They are:

![](_page_13_Picture_87.jpeg)

**Search Characters**: Type in all or part of what you are looking for. For example, if you have the "Search By " field set to Registered name, typing a character positions the list to the first dog whose registered name begins with that character. Each additional character you type is added on to the end of the search characters you have already typed. Backspacing all the characters away will position you to the beginning of the list.

![](_page_13_Picture_88.jpeg)

**Search By:** Choose how you want the list organized. You can choose Registration Number, Registered Name or Call Name.

Use your mouse or the Up and Down arrow keys to move about in the list. Click OK or press Enter to choose the highlighted dog and place its name and number into MegaPed™.

# **MegaPed™ Selection Tabs**

#### **Page Setup**

This tab lets you choose the things which will determine what the finished pedigree looks like  $-$  what size paper, how many generations, and what things print on the pedigree. You also can, via the setup button, choose which printer the pedigree will print on, if you have more than one on your computer. Unlike The Breeder's Standard™, changing a printer selection in MegaPed™ does not make that printer the default for everything else on your computer.

Page Setup looks like this:

![](_page_14_Picture_77.jpeg)

You have several things which are controlled from this window. They are:

![](_page_14_Picture_78.jpeg)

**Number of Generations**: Choose a number of generations which will appear in the Pedigree. Any number from 4 to 8 can be chosen. NOTE: The more generations you choose, the more likely you will have to accept reduced font size. Alternatively, you can tile the printout pages of the pedigree.

![](_page_14_Picture_79.jpeg)

#### **Owner's Manual for MegaPed™ for The Breeder's Standard™ Using MegaPed™** • **11**

- **Registration Number Printing**: This tells MegaPed™ which, if any, registration numbers are to be printed on pedigrees. You have three options: *All* will print every registration number for every animal without any further evaluation. *No PedFast* will not print any registration numbers which begin with the PedFast® characteristic "^PF" prefix, but will print other registration numbers. *None* will not print registration numbers for any animal in the pedigree.
- **Printable Elements**: There are several optional elements which you can choose to print. Placing a check into one will cause that element to appear on the Pedigree, and may enable other things within the program. Here is the list:

 $\nabla$  Certification

*Certification*: The bottom left text which contains a statement certifying the accuracy of a pedigree, and providing a signature line and a place to write a date.

#### $\nabla$  Headline

*Headline*: The text at the top which reads "Pedigree For [Name of Animal with titles]"

#### **▽** Kennel Name/Address

*Kennel Name/Address*: Taken from the "Default Owner Information" fields in The Breeder's Standard™.

#### $\nabla$  Lines

*Lines*: The line which extends from an animal to its Sire or Dam. It is MegaPed™'s way of showing the relationship that exists.

#### $\nabla$  Border

*Border*: This controls whether MegaPed<sup>™</sup> will draw a border around the pedigree at the outside edge of the paper.

#### **⊽** Watermark

*Watermark*: This controls whether MegaPed™ will place a printed watermark behind the pedigree.

#### $\nabla$  Picture

*Picture*: This controls whether MegaPed™ will print the animal's picture, as set in The Breeder's Standard™, on the pedigree.

 $\nabla$  Logo

*Logo*: This controls whether MegaPed™ will print the logo you have selected to the left of the Kennel Name and Address (or below the headline if Name and address are not selected).

![](_page_16_Picture_116.jpeg)

**Orientation**: This tells MegaPed™ to print the pedigree in portrait (narrow side of paper up) or landscape (wide side of paper up). format.

![](_page_16_Picture_6.jpeg)

**Printer Setup Button:** This is where you click to choose which printer you wish to work with, and to make adjustments to that printer's settings. The printer you choose here is the one MegaPed™ will print to every time you choose to print until you restart the program, or change it here.

□ Allow Tiling Multiple Sheets if Necessary

**Tiling Check Box**: This tells MegaPed™ whether or not to tile the printed pedigree. This only has an effect if the pedigree will not fit on one sheet of paper. You can control how large your pedigree is with effective use of font sizes.

#### **Fonts & Colors**

This tab is where you tell MegaPed™ what fonts to use for text, and what colors to use for text and for lines (both ancestor lines and the border). If you have something turned

off, you cannot select a font or color for it. Go back to the Page Setup tab and activate the feature to select font or color for it. The Fonts & Colors tab looks like this:

![](_page_17_Picture_91.jpeg)

The item is displayed in the selected font and color. *NOTE: Selecting a color for an item and then printing it on a black and white printer may cause "dithering," where Windows tries to make a gray close to that color with a bunch of dots. On smaller fonts, this may not look nice. To fix this, just make the color black.*

Click on the Font button to change a font. This will bring up a standard Font change screen.

In Windows 95, that screen looks like this:

![](_page_17_Picture_5.jpeg)

You can choose any font, its style (bold, italic, and so on) and its size in points (a point is 1/72nd of an inch). Your choice is used by MegaPed™ to output that feature's text.

Color selection is also provided for everything in your pedigree. You are permitted to select any color in the spectrum for any feature which is enabled. Clicking the color button brings up a standard color selection window.

In Windows 95, that window looks like this:

![](_page_18_Figure_2.jpeg)

You can choose from the pre-defined palette colors or from an entirely custom color. Make sure that the color you choose will be visible on paper.

## **Optional Fields**

This tab will allow you to make choices regarding the optional fields you will show for each animal. You have up to three choices, and all the fields are defined in The Breeder's Standard™ on the Add/Change Dog window.

The Optional fields tab looks like this:

![](_page_18_Figure_7.jpeg)

Clicking the NONE check box will un-select and disable every other choice. Unclicking NONE will let you choose up to three fields. Upon clicking the third one, everything else will be disabled until you unclick one to make room for another choice.

### **Watermark**

MegaPed™ will print a Watermark if you select to using the information on this tab. A Watermark is faint gray text placed behind the pedigree in a large font. It looks best with a stylish font, as opposed to a common font like Arial.

Here is an example print preview in which a Watermark bearing the word "FancyFeat" is visible:

![](_page_19_Figure_3.jpeg)

Watermarks are not supported on some black-and-white printers which cannot render a faint gray as a bunch of dots (a process called "halftoning"). If you try to use a watermark with one of these, the text prints out in black and obscures the pedigree.

Setting up a watermark is easy. You have a space on the Watermark tab to type in as many as 15 characters (including spaces and punctuation). You then click on the Font button to change the font face to what you like (note that the type size choice is ignored. MegaPed™ will print the watermark in a size large enough to fit across the entire Pedigree).

The MegaPed™ Watermark tab looks like this:

![](_page_20_Picture_55.jpeg)

You have just a couple of controls and buttons to deal with on this tab. They are:

![](_page_20_Picture_56.jpeg)

**Font Button:** Click here and receive a standard Windows Font selection window. Pick the font face you need. Remember that the size of the font is not used here.

![](_page_20_Picture_57.jpeg)

**Intensity**: Choose how dark the gray which the Watermark is printed in will be. You have three choices: Light, Medium or Dark.

![](_page_20_Picture_58.jpeg)

**Watermark Entry Window**: Type in the text of the watermark to 15 characters, including spaces and punctuation. The text shows in the chosen font face.

### **Picture**

The Picture tab in MegaPed™ supports changing of the printed size and position of the picture attached to the animal (if any). If no picture is attached to the animal, nothing you do here will have any effect on the pedigree which comes out. You can tell if a picture is attached to an animal quite easily. If there is one, it will appear on this tab. Otherwise, the space to the right of the controls will be blank.

The Picture tab looks like this:

![](_page_21_Picture_95.jpeg)

The controls on this window are these:

- Tenths of Inches Size: 110
- **Size Spinner**: Choose a size in tenths of an inch. You can choose nothing smaller than 10 tenths (one inch) tall. MegaPed uses this to adjust the height of the picture, and sets the width so that the picture is neither stretched or squeezed.

![](_page_21_Picture_7.jpeg)

**Top Margin Spinner**: Choose the distance from the top edge of the paper (do *not* include unprintable margins in your figuring) in tenths of inches. This is how far MegaPed™ will place the picture from the top of the paper.

![](_page_22_Picture_90.jpeg)

**Left Margin Spinner**: Choose the distance from the left edge of the paper (do *not* include unprintable margins in your figuring) in tenths of inches. This is how far MegaPed™ will place the picture from the left edge of the paper.

```
\nabla Include Picture
```
**Include Picture Check Box**: This is the same as the Picture check box on the Page Setup tab. If this is unchecked, the picture will not print in the pedigree.

#### **Logo**

You use this tab to tell MegaPed™ what, if any, logo you want for your kennel to be printed on the pedigree. You can also choose whether or not to print the logo on this tab. If a logo is selected, it is displayed to the right of the controls on this window. If not, the area is blank.

The MegaPed™ logo tab looks like this:

![](_page_22_Picture_91.jpeg)

You have a couple of options here. They are:

![](_page_22_Picture_92.jpeg)

**Include Logo Check Box**: You use this to tell MegaPed™ that the logo (if any) should be included on the pedigree. It is the same as the Logo check box on the Page Setup tab.

![](_page_23_Picture_0.jpeg)

**Select Logo File Button**: You use this to bring up a standard Windows File Open window, which you can use to choose the BMP or WMF file which will serve as your logo file.

E: VARCHIVEVAAAALOGO.BMP

**Logo File Name Window**: This is the name of the file where MegaPed™ was instructed to find your logo. The file in this box is copied into the Pictures directory for The Breeder's Standard as ~LOGO.BMP.

The logo is printed to the left of the kennel name and address. It is sized to be the same height as the entire address block. If you are not printing the Kennel name and address, MegaPed™ determines an appropriate size for the logo and puts it in the upper left hand corner of the pedigree.

# **MegaPed™ Buttons**

MegaPed™ has only four buttons. They are easy to use. The first is the Look Up button, which is explained elsewhere (See "The Look Up Window" on page 9) and will not be re-explained here.

**YOU Preview** 

The next is the Preview button. Clicking this button will display a Preview of the Pedigree with all of the options you have selected on the tabs below. You must have a valid dog chosen to use this button. If no dog is chosen, the button is disabled.

![](_page_24_Picture_4.jpeg)

The Print button will print the pedigree for the currently-selected dog, using all of the options you have chosen in the tabs below.

![](_page_24_Picture_6.jpeg)

The exit button will Close the MegaPed™ program.

## **Previewing a Pedigree**

Clicking the Preview button will bring up the Pedigree preview window. Everything you have chosen in the tabs will show up in the preview, in the same color and roughly the same place. The preview is *not* an exact rendition of what will print, because of the nature of printers versus display screens. Resolutions differ as do the ratios of horizontal dots to vertical dots. But it is very close.

Here is an example Pedigree preview:

![](_page_24_Figure_11.jpeg)

**Owner's Manual for MegaPed™ for The Breeder's Standard™ Using MegaPed™** • **21**

You can make changes to the tabs and redisplay the preview until you like what you see. Then, print it to make sure that you still like everything, and you will have perfected your pedigree.

# **Printing a Pedigree**

## **Setting the Printer**

Use the Printer Setup button on the Page Setup tab to set the printer settings the way you like them. That button will bring up a window like this:

![](_page_25_Picture_65.jpeg)

While you will be able to set the paper, orientation and feed options from here, click the "Options button to make any other changes.

## **Printing the Pedigree**

Once you have completed setting up the printer, click the print button. The printer will print what you have chosen, in the way you have chosen to print. Enjoy!

# **Designing Attractive Pedigrees**

## **Preface**

You have been given tremendous power to do with MegaPed<sup>™</sup> things that people with other programs cannot yet dream of. You can place logos, borders, and watermarks on your pedigree. You can change the color of everything on the pedigree. Used well, your pedigrees will be stunning. Used poorly, they will be garish and hard-to-read.

These are some hints we have gathered from graphic artists who tried MegaPed™ and came up with suggestions.

# **Readability**

Consider readability First and Foremost. There are some helpful hints to make this easier:

#### *Fonts*

- Use Sans Serif fonts for the Headline and the Kennel Name. They are more stylish and their non-serifed look will give you a modern look. Avant Garde is an example of a sans-serif font.
- Use Serif fonts for a pedigree. Serif fonts are the fonts with little curls and dots at the end of lines. These curls and dots make it easier for your mind to recognize the letter, and thus are more readable, especially at smaller sizes. This manual is produced in Century Schoolbook, a serif font.

#### *Sizes*

- Make your headline larger than everything else. Usually double the point size of the animal names will look quite nice.
- Make your kennel name and address significantly smaller than the headline, or you will draw attention from the subject matter of what you're printing.
- Keep the Titled and Untitled animals close to each other in point size, and instead use style and color to

show the titled animals off. Usually more than a 1-3 point difference will produce an unbalanced look in the pedigree.

#### *Colors*

- Going overboard with colors will get you every time. Your pedigree will quickly look like a child's birthday invitation or a TV Test pattern. Stay away from primary colors (red, blue, green) and use pastel colors instead. As a rule of thumb, more than three colors may result in a confused look.
- Try coordinating colors. For example, make the kennel name and address the same color as the headline and certification, and the lines and borders the same. Other combinations may co-ordinate well.
- Reduce colors when printing onto non-white paper.
- Stay away from light colors when printing.

#### *Less can be More!*

- Eliminate unnecessary information from the pedigree. Use optional fields only when they will convey something meaningful to the reader of the pedigree.
- Same with registration numbers. Most everyone will have no interest in seeing a PedFast®-generated number at all.

#### *Changing the Paper*

• Do yourself a favor and call Paper Direct at 1-800-272- 7377. They sell an extraordinary variety of custom papers designed specifically for laser and color ink jet printers. They will sell you a sample set, called a paper kit, for a nominal fee. You will probably find several papers which can enhance the look and feel of your pedigrees.

## **Innovative Images**

#### *Logo*

Use a drawing program, such as Adobe Illustrator or CorelDRAW! to create a logo for your kennel, and export this logo to Microsoft BMP or WMF format. These programs come with thousands of images loaded on CD-ROM, and will combine them easily. For example, the sample logo of the Boxer shadowing the Earth took only ten minutes in CorelDRAW!.

#### *Picture*

• Place the picture where it will fit, but don't feel the need to make it cover the whole thing. A smaller picture in the right place will still get your pedigree noticed.

#### *Watermark*

• Make use of the Watermark with a stylized font. For example, picture a watermark in Olde English. Keep the gray level as light as possible while still remaining visible.

# **How Do I...**

![](_page_29_Picture_128.jpeg)

**26** • **How Do I... Owner's Manual for MegaPed™ for The Breeder's Standard™**

# **Choose an Animal (When I know its number)**

• Type the animal's number into the registration number field and press  $t$  [Tab].

# **Choose an Animal (When I do not know its Number)**

- Click the Look Up Button.
- Choose how you want to search
- Start typing the name or number until you find what you are looking for. MegaPed™ will respond one character at a time.
- Highlight the animal you want (if not already highlighted) and click OK.

# **Choose Fonts and Colors**

- Select the Fonts and Colors tab in MegaPed™.
- Click the Font button to choose the face and size for the element you are looking to change.
- Click the Color button to choose the color you want for the element.
- Look at the Fonts and Colors tab to make sure all is to your liking. The fonts and colors chosen are shown.

## **Choose the Number of Generations**

- Select the Page Setup tab in MegaPed™.
- Choose the number of generations by clicking on the dot to the left of that number. You can choose 4 to 8 generations.

# **Choose Optional Fields**

- Select the Optional Fields tab in MegaPed™.
- To select optional fields, make sure that the NONE check box has no check in it.
- To choose an optional field, place a check into the box. You can choose up to three.
- If three are already chosen, you must uncheck one before trying to choose another.
- To get rid of all optional fields, place a check in the NONE box.

# **Choose What to Print**

- Select the Page Setup tab in MegaPed™.
- For that which you want to print, make sure a check is in that item's box.
- For that which you do not want to print, make sure that no check mark appears in that item's box.

# **Control Registration Number Printing**

- Select the Page Setup tab in MegaPed™.
- Choose which option you want in the Reg Number Printing box. You can choose to print all numbers, only non-PedFast® numbers, or no numbers at all.

## **Preview a Pedigree**

- Choose an animal using the registration number or the look up buttons.
- Select the options you want from the tabs in MegaPed™.
- Click the Preview Button.

# **Print a Pedigree**

- Choose an animal using the registration number or the look up buttons.
- Select the options you want from the tabs in MegaPed™.
- Use Printer Setup to select page orientation, printer, paper and any other settings you choose to modify.
- Click the Print Button.

# **Print to Multiple Pages**

- Select the Page Setup tab in MegaPed™.
- Place a Check in the "Allow Tiling Multiple Sheets" check box.
- Print. Please note that you may not get a multi-page printout unless you need to because of fonts chosen.

# **Support Guide**

## **Saving yourself a Support Call**

Please check this manualhelp file thoroughly prior to calling Technical Support. In particular, if you have a question about the right way to do something, check the "How Do I..." chapter first.

## **When you have to Contact Support**

#### **CompuServe**

Man's Best Friend Software maintains a presence on CompuServe®, the nation's largest subscription network. The latest information on all of our products is available, along with the ability to download fixes and updates to the program. Free support is always available.

MegaPed™ is supported for questions and answers from its own forum section in the Pet Products Forum, Section 17. To get there, type GO PFVENA from any prompt in CompuServe®. We check CompuServe every weekday for messages, and we respond promptly.

All manner of Customer Service and Support matters are handled via CompuServe Mail. To contact us, send mail to the following ID:

#### **70732,2621**

Mail is answered every weekday. Orders are also accepted (charge card and C.O.D. only) via CompuServe Mail.

To get information about joining CompuServe, call 1-800-848- 8990.

## **The Internet**

Man's Best Friend Software has the largest and most comprehensive presence on the Internet of any animal- software company. To receive support via the EMail facilities of the Internet, please send EMail to:

#### **support@mbfs.com**

and we will help you as soon as we receive your message.

If you have America Online® or Prodigy®, you can send EMail via the Internet. For Prodigy®, specify the name according to the rules for sending mail to Internet recipients. For America Online®, simply type in the name as specified above.

Additionally, we maintain a large site on the World Wide Web, providing information, downloads, product descriptions and demos. Our site is updated constantly. To visit us on the World Wide Web, please use this URL:

#### **http://www.mbfs.com**

Our Internet facilities are on a state-of-the-art server on the Internet "backbone", and are available and FAST 24 hours per day, everyday.

Our World Wide Web site is the primary place where we make announcements, offer product patches and fixes, and is where we offer you access to a growing library of public-domain pedigree files, which you can load into The Breeder's Standard™ or The Cattery's Standard™ and gain a substantial database.

## **FAX**

Detailed problem reports and questions may be transmitted to us by FAX at **847-395-3747**. FAX service may not be available at all times, but is generally always available from the hours of 9AM-5PM, Central Time. Please leave a return FAX or a voice phone where we can get back to you.

## **Telephone Support (Limited Availability)**

MegaPed™ comes with six months of free phone support from the day that you receive your package. After six months, you will have to use Internet or CompuServe for support or pay \$50.00 per hour support fees, billable in advance to your credit card or by check. Receipt of a paid full version upgrade (e.g. 1.x to 2.0, not 1.0 to 1.1) entitles you to another six months of free support by phone. Man's Best Friend Software reserves the right to change its policies regarding support charges at any time without notice.

Call **847-395-3808** for support. Our hours are 9AM-5PM Central Time, Monday through Friday. If you receive an answering device, please leave a detailed message, and a technician will get back to you as soon as possible. Please be patient. We're doing our best to satisfy all of our customers' needs.

## **Guidelines for Speedy Support**

When you call or post a message to Man's Best Friend Software, please have the following information immediately available:

Your Serial number, as you typed it into the program to authorize it. In the case of MegaPed, there is a control number on the top of your invoice. This may be asked for.

The number (if any) **and the full text** of any message you've received;

**Exactly** what you did to receive this message;

What happened if you followed the steps outlined in the manual (if there were steps) to correct the problem.

This will greatly help us to quickly identify and resolve your problems.

## **Warranty Procedure**

MegaPed™ program disks are warranteed for thirty days from the date you receive the program to be free from material defects. *This is NOT a money-back guarantee.* If you cannot make your installation diskette work, follow the procedure above for telephone support and call 847-395-3808. You will not be charged for support time for the call.

If we determine that your diskette has failed, we will send you a new diskette. If we need the old one back, we'll instruct you on how to ship it back to us, and give you an authorization number for the return. **Do NOT send back any diskette or package without a valid Return number! All unauthorized returns will be refused.**

# **Glossary of Terms**

## **Tile**

To "Tile" a printout is to graphically split it onto more than one sheet of paper, in order to properly print something that will not fit on just one sheet. MegaPed™ is designed to tile pedigree printouts when needed, if you say it's OK.

#### **Watermark**

A Watermark is text which is printed in a light shade of gray behind the pedigree to give it a distinctive look. You choose the font and the shade of gray the watermark prints in, and may make the watermark any text up to 15 characters (including spaces).

## **W**

Watermark 16–17, 25–26 Windows 95 14

# **Index**

## **B**

Border 12–13

#### **C**

CompuServe 29–30

#### **I**

Installation 7–8 Internet 29–30

#### **L**

Logo 19–20, 24–26 Look Up 9–10, 27–28

### **M**

Menu 7–8

## **P**

Page Setup 26–28 Picture 18–19, 25–26

#### **S**

Support 29–31 CompuServe 29–30 Internet 29–30 Telephone 30–31

## **T**

Tabs Logo 19–20, 24–26 Page Setup 26–28 Picture 18–19, 25–26 Watermark 16–17, 25–26 Technical Support 29–31 Telephone 30–31

**Owner's Manual for MegaPed™ for The Breeder's Standard™ Index** • **33**